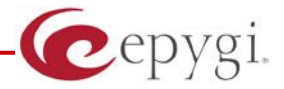

## **How to Configure Algo 8180 Audio Alerter on the Quadro IP PBX**

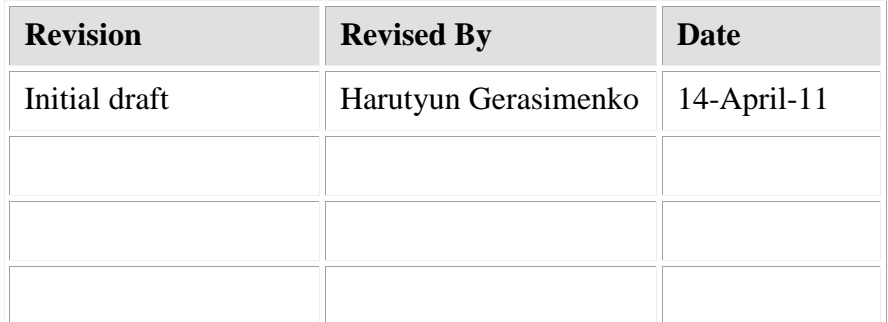

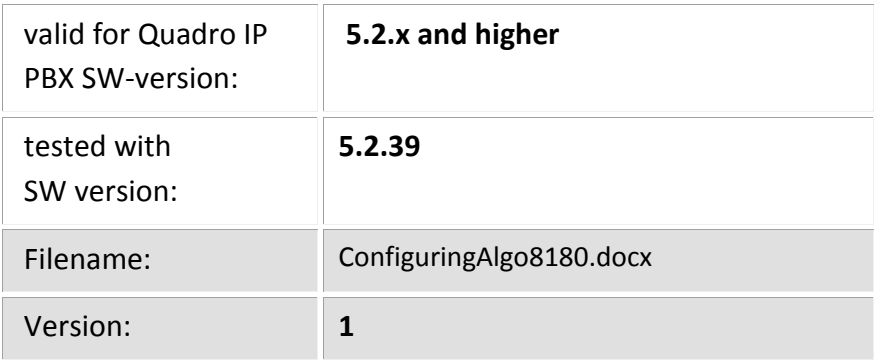

**Initial Draft**

**Abstract: This document describes the steps to configure Algo 8180 Audio Alerter as extension of Quadro IP PBX.**

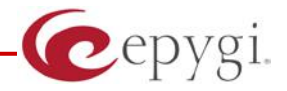

## **1. Introduction**

Quadro IP PBXs provide the option of using SIP phones/devices along with standard analogue phones. SIP phones/devices are connected to any network interface of Quadro via Ethernet and serve as additional extensions similar to onboard FXS extensions. The Quadro can be configured to serve IP phones connected to either LAN or WAN interfaces (see Figure a,b). Some products like Quadro6L and QuadroM32x are configured to have IP phones/devices connected to WAN interface by default.

To allow SIP phones/devices to function as Quadro extensions, both the SIP phones/devices and the Quadro should be appropriately configured.

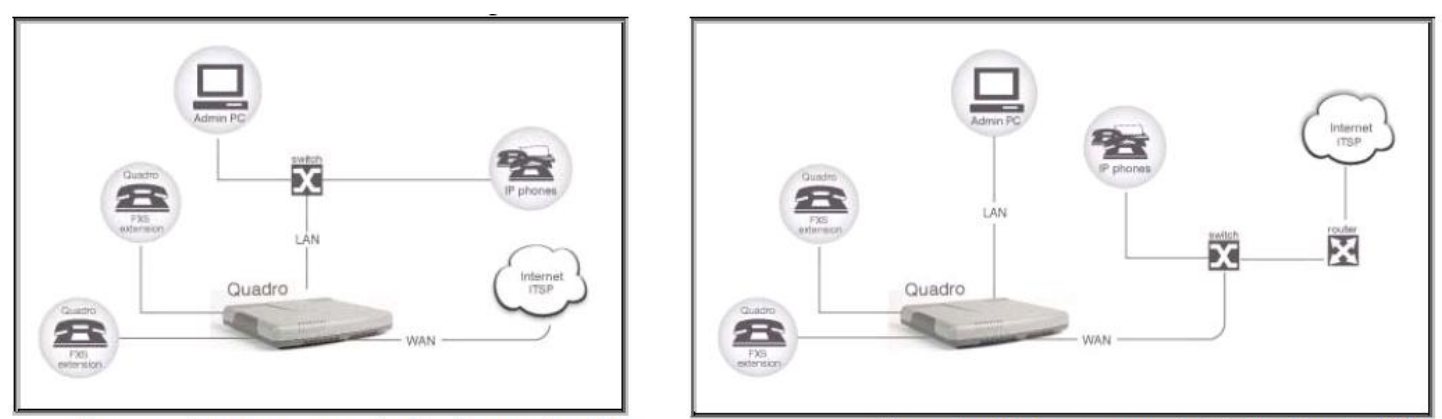

Figure a - IP phone connected to the Quadro LAN

Figure b - IP phone connected to the Quadro WAN

This document describes how to configure Algo 8180 Audio Alerter connected to the Quadro LAN or WAN.

## **2. Requirements and Preparations**

- Quadro is connected to the network and all network settings are correctly configured.
- Algo 8180 is located in the network, available through the interface which is selected as "Network Interface" on IP Line Settings page and powered up.
- Valid for Quadro IP PBX version 5.x.x and higher
- Valid for Algo 8180 Audio Alerter version 1.0.19

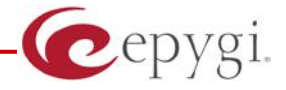

Help

### **3. Quadro IP PBX Configuration.**

The following step-by-step instructions describe how to configure an IP line to allow Algo 8180 device to register on Quadro IP PBX.

Log into the Quadro as an administrator.

Open the **Telephony -> Line Settings -> IP Line Settings** page (see picture below).

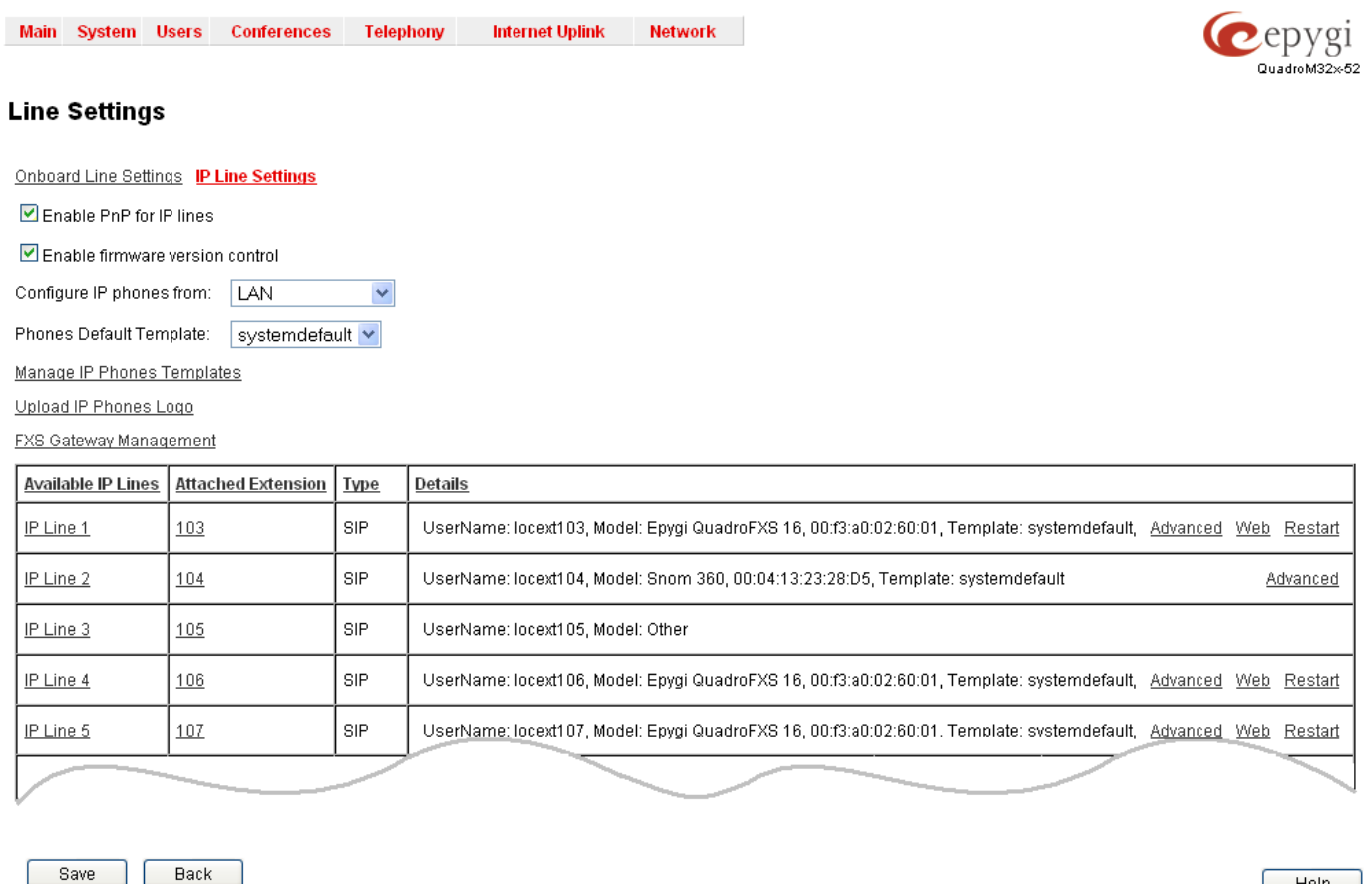

Copyright (C) 2003-2010 Epygi Technologies, Ltd. All rights reserved.

From the **Attached Extension** column, choose an extension to be assigned to the SIP device and click on the corresponding IP line link. Note that the table lists only the extensions attached to the IP lines. If the extension is not listed on this page, open **Users ->Extensions Settings** page and attach an IP line to the extension by editing the extension settings (see picture below)

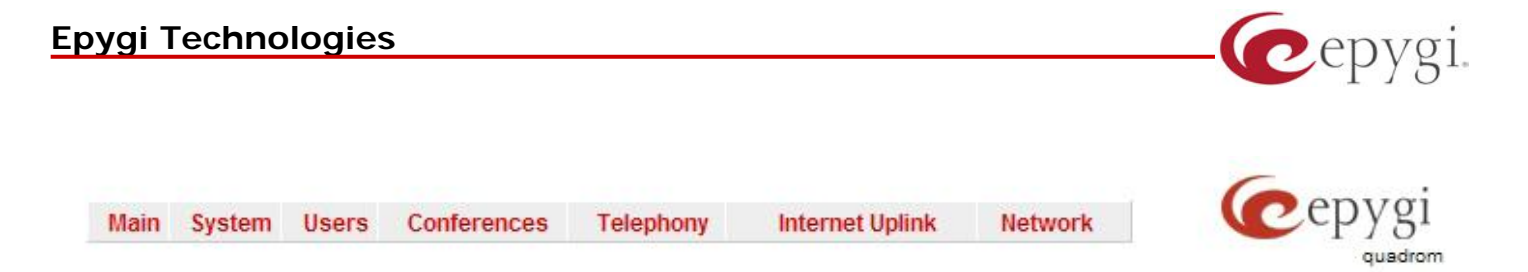

#### **Extensions Management - Edit Entry**

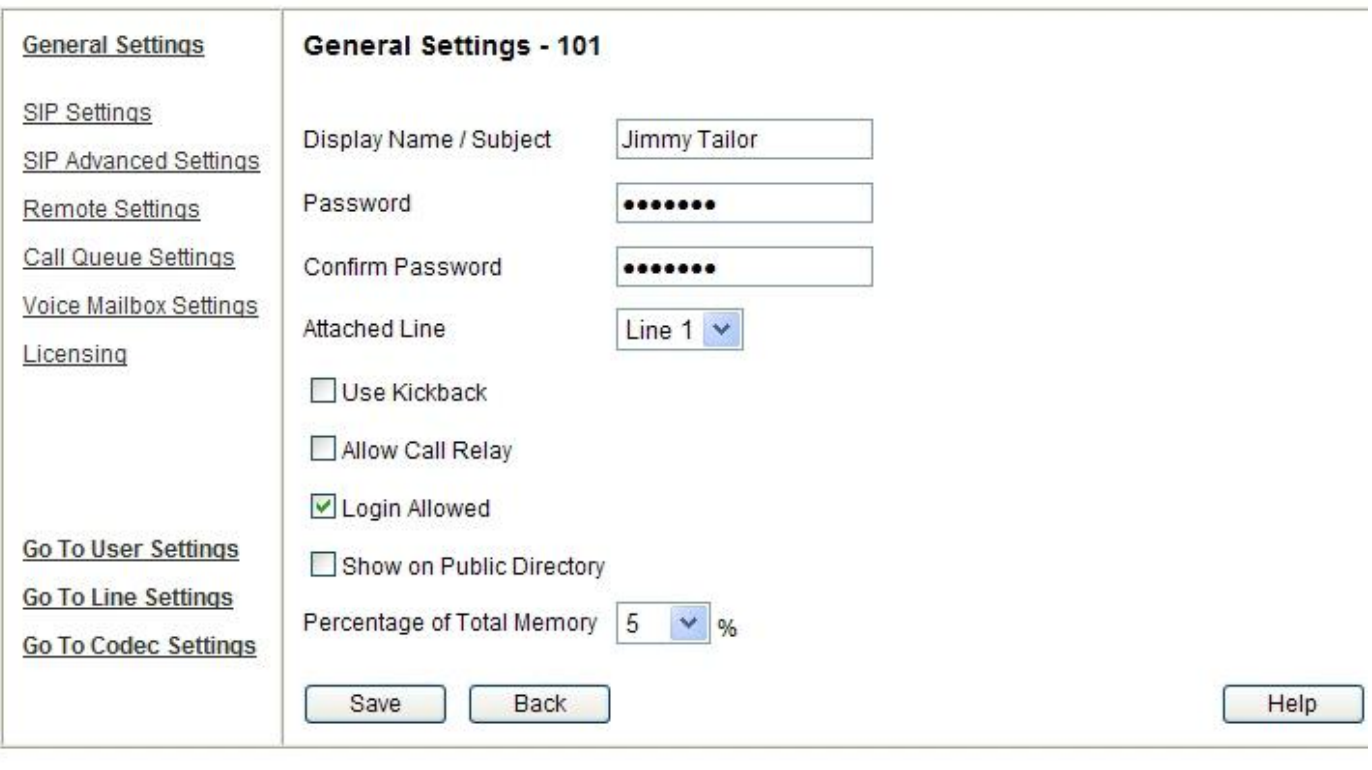

Please check your pending events!

Copyright (C) 2003-2011 Epygi Technologies, Ltd. All rights reserved.

On the **IP Line Settings** page (see picture below), select the **SIP** phone radio button to activate the line.

Select the "Other" of the SIP phone from the **Phone Model** drop-down list.

Enter the number for simultaneous calls – the total number of active and held calls, in the **Line Appearances** text box. Set this field to **1**, only one active call will be possible to have on the phone. Making or accepting a second call will not be allowed.

The Quadro identifies each SIP phone by a unique username and a password specified on the **IP Line Settings Page** (see picture below). By default the Quadro assigns a unique username and password to each IP line. Please specify new **Username** and **Password** in the respective fields (the same values should be used when configuring Algo 8180 device).

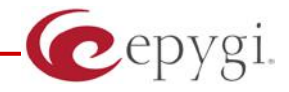

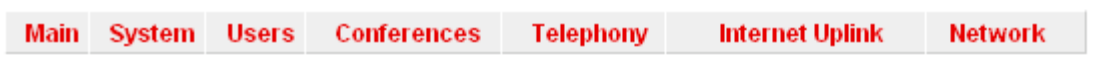

## IP Line Settings - IP Line 5

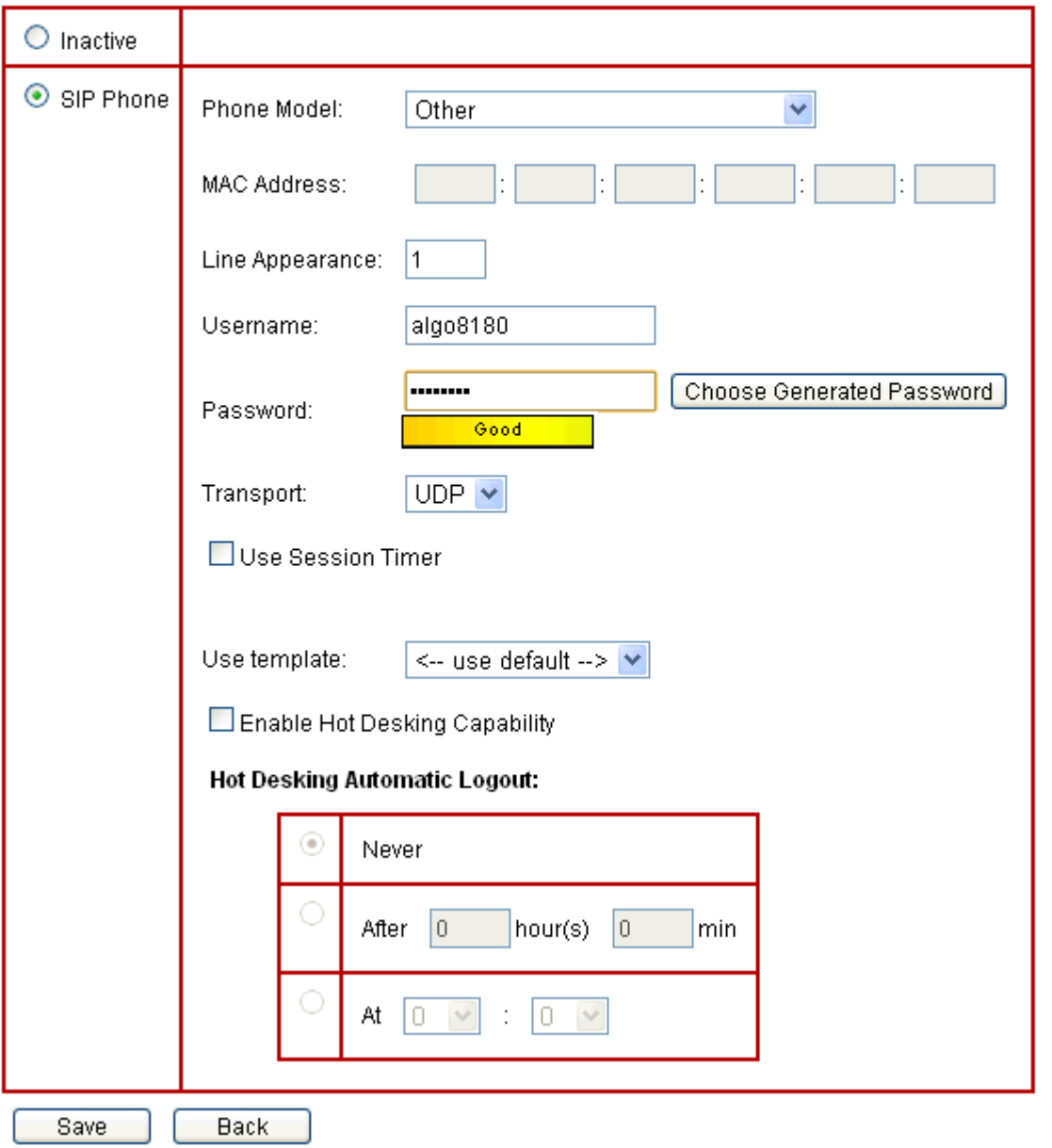

Click **Save** to submit the changes.

# **C**epygi.

## **4. Algo 8180 Device Configuration**

- Log in to Algo 8180 web GUI interface.
- Click on the "Config" tab.
- On SIP configuration (see picture below): Set up "SIP domain/proxy" and "Outbound Proxy" to the IP address of Quadro's interface which is selected as "Network Interface" on IP Line Settings page. On the same field set port to the value specified in "Telephony"->"SIP Settings" "UDP Port" field of Quadro IP PBX.
- On "Page audio extension" and "Auth ID" fields set the **Username** entered in "IP Line Settings" page.
- Set up "Password" to the **Password** entered in "IP Line Settings" page.

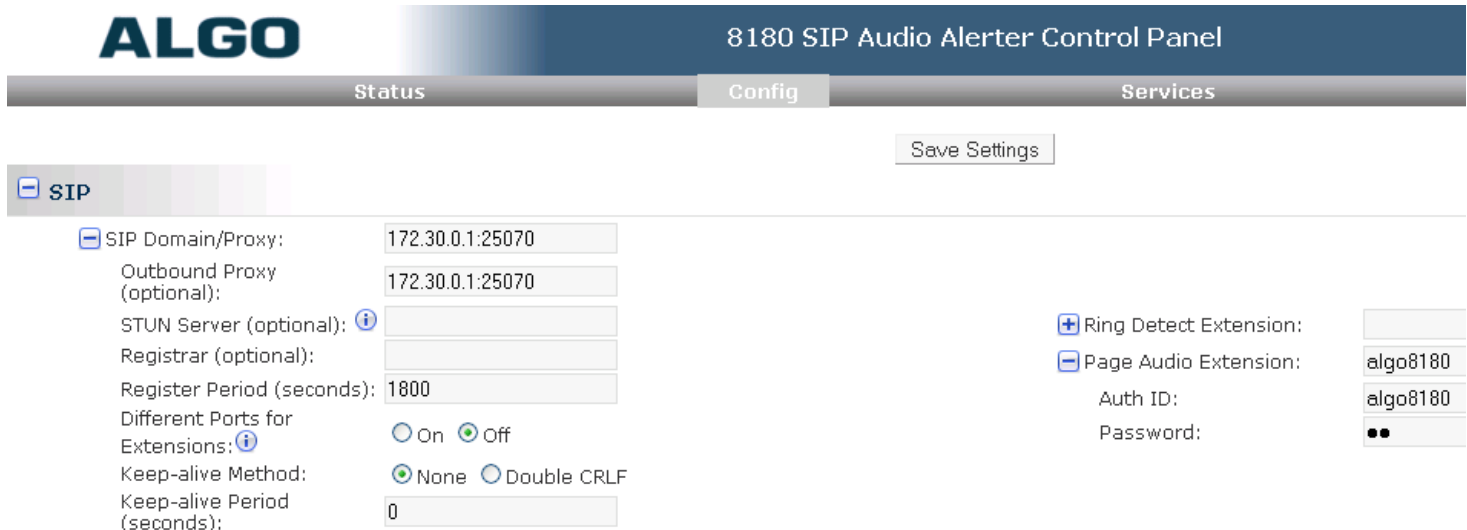

• Press "Save Settings" button.

As a result Algo 8180 device should be registered on the Quadro, as extension. Call to corresponding extension will be immediately answered by device, and announcement can be done.